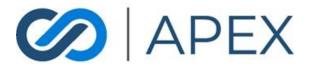

\_\_\_\_\_

## **APEX Gateway**

# **REPORTS**

DATE: 02/07/2024

# **Table of Contents**

| Rej | oorting – Transaction Report      | 5  |
|-----|-----------------------------------|----|
| (   | Columns                           | 5  |
|     | Column Title                      | 6  |
|     | Description                       | 6  |
| N   | Managing your Transaction Page    | 8  |
|     | Sort By                           | 8  |
|     | Filter By                         | 8  |
|     | Exporting Report                  | 10 |
|     | Rows per Page                     | 11 |
| Vie | wing Transaction Details          | 11 |
|     | Voiding a Transaction             | 12 |
|     | Capturing a Transaction           | 13 |
|     | Refunding a Transaction           | 14 |
|     | Print Receipt                     | 14 |
|     | Email Receipt                     | 15 |
|     | Transaction Information           | 16 |
|     | Credit Card or eCheck Information | 16 |
|     | Billing Information               | 16 |
|     | General Information               | 16 |
|     | Transaction History               | 16 |
| Re  | oorting – Batch Report            | 17 |
| T   | otals                             | 18 |
|     | Page Total                        | 18 |
|     | Grand Total                       | 18 |

| Columns                        | 18 |
|--------------------------------|----|
| Column Title                   | 18 |
| Description                    | 18 |
| Managing your Batch Page       | 19 |
| Sort By                        | 19 |
| Filter By                      | 19 |
| Exporting Report               | 20 |
| Rows per Page                  | 20 |
| Viewing Batch Details          | 20 |
| Reporting – Deposit Report     | 21 |
| Columns                        | 21 |
| Column Title                   | 21 |
| Description                    | 21 |
| Managing your Deposit Page     | 22 |
| Sort By                        | 22 |
| Filter By                      | 22 |
| Exporting Report               | 23 |
| Rows per Page                  | 23 |
| Viewing Deposit Details        | 24 |
| Reporting – Chargeback Report  | 24 |
| Columns                        | 24 |
| Column Title                   | 24 |
| Description                    | 24 |
| Managing your Chargebacks Page | 25 |
| Sort By                        | 25 |
| Filter By                      | 26 |
| Exporting Report               | 26 |
| Rows per Page                  | 26 |

| Reporting – Statements Report        | 27 |
|--------------------------------------|----|
| Columns                              | 27 |
| Column Title                         | 27 |
| Description                          | 27 |
| Managing your Statements Page        | 28 |
| Sort By                              | 28 |
| Filter By                            | 28 |
| Downloading Report                   | 28 |
| Rows per Page                        | 29 |
| Reporting - Upcoming Payments Report | 29 |
| Columns                              | 30 |
| Column Title                         | 30 |
| Description                          | 30 |
| Managing your Upcoming Payments Page | 31 |
| Sort By                              | 31 |
| Filter By                            | 31 |
| Exporting Report                     | 32 |
| ACH Report                           | 32 |
| Columns                              | 34 |
| Exporting Report                     | 35 |

## Reporting – Transaction Report

To view your Transactions, select the **Reporting** menu option and select the **Transactions** submenu.

On the Transactions page, there is a list of the last 15 transactions on your account. *NOTE*: By default, the Transactions page will display 15 transactions per page. You can change this if you would like, using the selections at the bottom of the table.

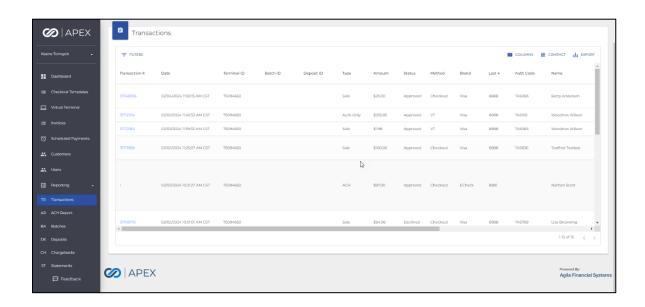

From the list you can easily view the Transaction #, Date, Terminal ID, Batch ID, Deposit ID, Type of Transaction, Amount, Status, Method, Brand, Last 4, Auth Code, Name, Reference Number, Description and Settlement Date. By default, the transactions are sorted by Date of the transaction, most recent first.

The sorting can be changed by selecting the sorting icon on the column name of the columns.

#### Columns

| Column Title          | Description                                                                                                    |
|-----------------------|----------------------------------------------------------------------------------------------------|
| Transaction#          | Transaction number is the ID assigned to the Transaction. Transaction # is a hyperlink to the Transaction Details screen.                                                                                                    |
| Date                  | Date and Time of when the Transaction was processed (merchant's time zone).                                                                                                    |
| Terminal ID           | Terminal ID of terminal used to process the transaction.                                                                                                    |
| Batch ID / Deposit ID | Batch and Deposit IDs will be blank when a transaction is first processed. Batch and Deposit IDs will be displayed once the transaction has been Settled and Batched. Filter By Batch or Deposit number to view all transactions in any specific Batch or Deposit. |
| Туре                  | Type of payment processed, which include: Auth Only Sale – Purchase and Capture Void Refund ACH                                                                                                    |
| Amount                | Amount of the transaction in US Dollars.                                                                                                    |
| Status                | Current Status of the transaction                                                                                                    |

| Method           | Method is the method in which the transaction was processed. Options are APEX.js, API (trans sent to API directly), Gateway (voids/refunds, failed trans), Checkout, POS (physical terminal), Recurring, VT (virtual terminal). |
|------------------|----------------------------------------------------------------------------------------------------|
| Brand            | Brand is the brand of credit card used –<br>Visa, MasterCard, AMEX, Discover – or if<br>the payment processed was an ACH<br>payment, it will display eCheck.                                                                    |
| Last 4           | Displays the last 4 digits of the card number.                                                                                                    |
| Auth Code        | Auth Code is the alphanumeric authorization code returned as part of the transaction from the issuer.                                                                                                    |
| Name             | Cardholder Name as entered by the user or recorded by the system.                                                                                                    |
| Reference Number | Unique ID/number returned as part of the transaction.                                                                                                    |
| Description      | Possible value captured in the description property (API) or Decsription field (Checkout).                                                                                                    |
| Settlement Date  | Settlement Date is the date in which the Batch containing the transaction was closed/settled. The Settlement Date will be blank until the Batch is Settled.                                                                     |

## Managing your Transaction Page

#### Sort By

By default, the Transaction List is sorted by Date of the transaction, most recent first. The sorting can be changed by selecting the sorting icon on the column name (at the top of each column) for any of the columns.

#### Filter By

By default, the Transaction List will display the last 25 transactions on your account.

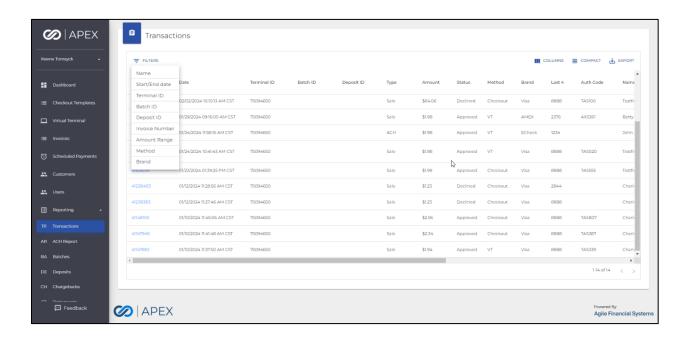

Filtering the Report data can be done by selecting the Filter By dropdown. Filter By options include:

**Name** – Filter by Card Holder Name value. Will match the Name column.

**Start/End date** – Filter by the date transactions occurred. Will match Date column.

Note: Previously only able to view transactions within the last 30 days. Can view transactions dating back to Merchant's boarding date. Max length for the date range is 31 days.

**Terminal ID** – Filter by the terminal id used to process the transaction.

**Batch ID** – Filter by the batch ID that the transaction(s) were settled in. Will match the Batch ID column.

**Deposit ID** – Filter by the deposit ID that the transaction(s) were sent in. Will match the Deposit ID column.

**Amount Range** – Filter by a range of amount. Can enter any min and max amount to filter by amount. Amount filter applies to all transactions since merchant onboard – Date filter limitations do not apply.

**Method** – Filter by the Input Method. Will match the Method column. When selected a dropdown will be presented:

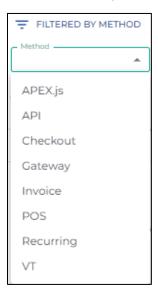

**Brand** - Filter by the Brand. Will match the Brand column. When selected a dropdown will be presented:

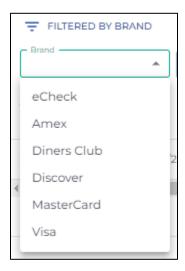

To filter by any of option, enter the required parameter(s) and select the Search button.

## **Exporting Report**

To better manage and manipulate transaction data, exporting reports is available.

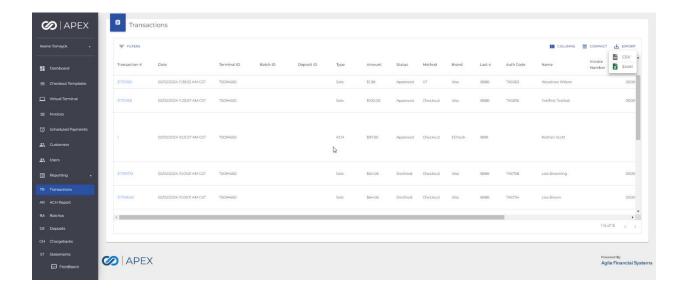

**CSV file:** To export report to CSV, select the CSV icon button on the top right of the page.

**Excel file:** To export report to Excel, select the Excel icon button on the top right of the page.

The file will immediately download to the computer. Simply open and manage/manipulate report.

#### Rows per Page

By default, the Transactions page will display the last 25 transactions on your account.

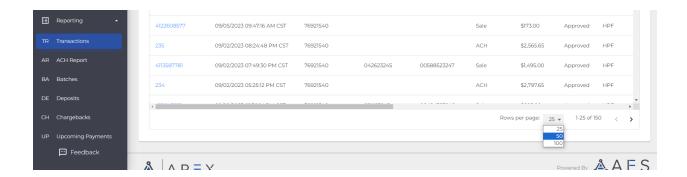

To update the rows per page, select the 25 rows dropdown. Pages can display 25, 50, and 100 rows.

## **Viewing Transaction Details**

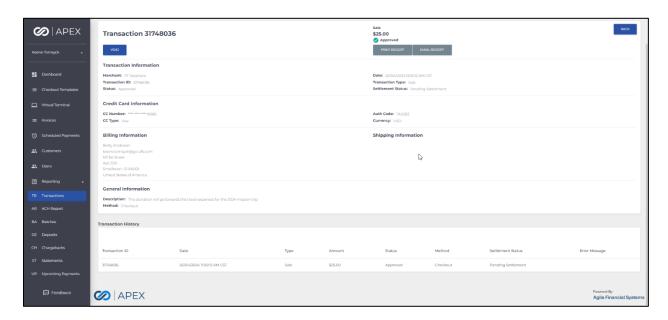

## **Voiding a Transaction**

Before a transaction is settled, Void transaction is an available action. To Void a transaction, select the Void button. Once the Void button is selected, confirm the void on the Void modal. The funds will be returned to the customer very quickly. Void button will no longer be available once transaction is settled.

Void button will no longer be available once transaction has already been voided.

Voiding a transaction will not be available for ACH transactions.

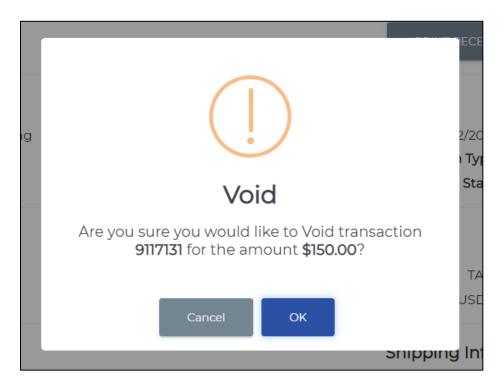

## **Capturing a Transaction**

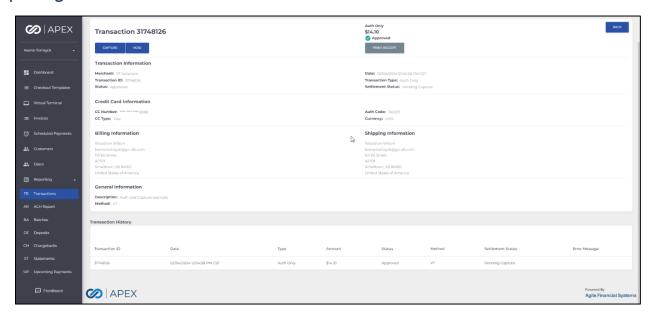

If a transaction is of type Auth Only, and the authorization is still valid, Capture transaction is an available action. To Capture a transaction, select the Capture button. Once the Capture button is selected, enter in the Capture amount and confirm the capture on the Capture modal.

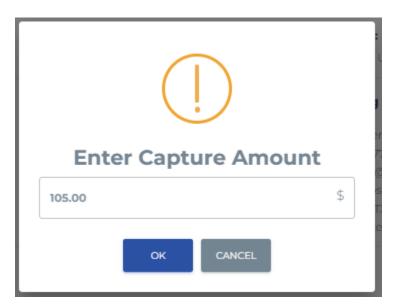

## **Refunding a Transaction**

Once a transaction is settled, Refund transaction is an available action. To Refund a transaction, select the Refund button. The Refund button is located in the same position on the screen as the Void button.

Refunds are done in the full transaction amount or Partial Amount.

Enter the amount to refund on the Confirmation modal to submit Refund.

## **Print Receipt**

Printing Receipts is available on past transactions via the Transaction Details page. Select the Print Receipt button and print receipt.

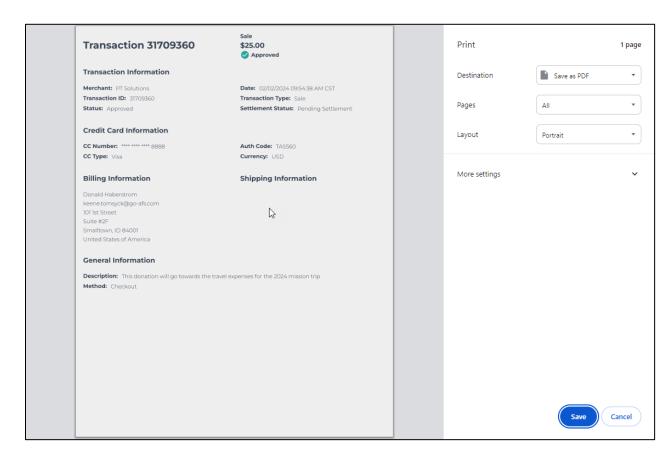

## **Email Receipt**

Emailing Receipts is available on past transactions via the Transaction Details page
as long as there is an email address associated with the transaction (as part of the
Billing Information). Select the Email Receipt button, the customer email from the
transaction will populate – this can be changed if necessary – select Send.

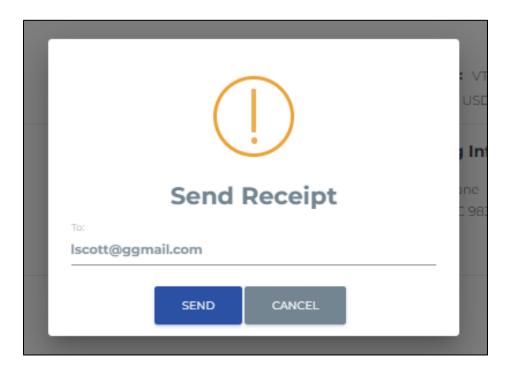

#### **Transaction Information**

The Transaction Information section contains general transaction information and statuses.

In addition to transaction status, Settlement Status is also provided in this section.

#### Credit Card or eCheck Information

This section contains payment method and authorization information.

## **Billing Information**

The Billing Information section contains Billing and Shipping information that was entered during the time of the transaction.

#### **General Information**

The General Information will display the Description entered during the time of the transaction and also the transaction method (e.g. VT or Recurring).

## **Transaction History**

Transaction History provides information from the original sale, any voids performed on the transaction, any refunds provided on the transaction, and any errors encountered.

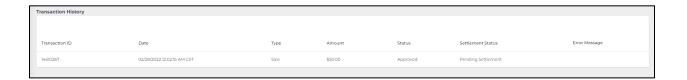

## Reporting – Batch Report

To view your Batch Reports, select the **Reporting** menu option and select the **Batches** submenu.

On the **Batches** page, there is a list of the last 25 batches on your account.

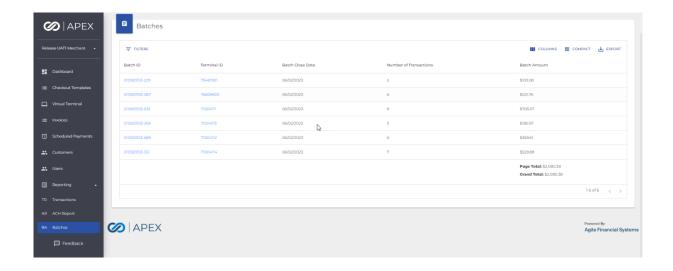

From the list you can easily view the Batch ID, Terminal ID, Batch Close Date, the Number of Transactions within the batch, and the total Batch Amount. By default, the batches are sorted by Batch Close Date, most recent first.

The sorting can be changed by selecting the sorting icon on the column name for any of the columns.

#### **Totals**

The bottom right corner has totals for the page and a grand total.

## Page Total

This will list the overall total for all batches shown on a given page. Includes Filter if Filter applied.

#### **Grand Total**

This will list the overall total for all batches listed in the grid across all pages.

#### Columns

| Column Title     | Description                                                                                                    |
|------------------|----------------------------------------------------------------------------------------------------|
| Batch ID         | Batch ID is the ID assigned to the Batch. Batch ID is a hyperlink to the Transactions report. It will filter the Transactions report to the selected Batch ID. The Batch ID now also contains the Batch Sub ID.  Batch Sub ID's are ID's within a batch which are tied to a specific Terminal ID. This can be used to filter down to Terminal level transactions. |
| Terminal ID      | Terminal ID is the ID associated with the terminal. The terminal may be a POD terminal or a Virtual Terminal.                                                                                                    |
| Batch Close Date | Date and Time of when the Batch was closed (merchant's time zone).                                                                                                    |

| Number of Transactions | The total number of Transactions that are included in the Batch. |
|------------------------|------------------------------------------------------------------|
| Batch Amount           | Sum of all the Transactions included in the Batch.               |

## Managing your Batch Page

#### Sort By

By default, the Batch List is sorted by Batch Close Date, most recent first. The sorting can be changed by selecting the sorting icon on the column name (at the top of each column) for any of the columns.

#### Filter By

By default, the Batch List will display batches from the last 30 days with 25 batches per page.

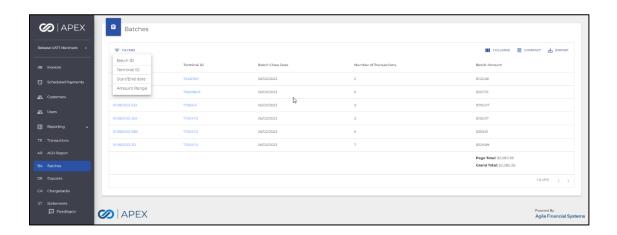

Filtering the Report data can be done by selecting the Filter By dropdown. Filter By options include:

**Batch ID** – Filter by the batch ID assigned to the batch. Will match the Batch ID column.

**Terminal ID** – Filter by the terminal ID. Will match the Terminal ID column.

**Start/End date** – Filter by the date the batches were closed. Will match Batch Close Date column. Note: Can view batches dating back to Merchant's boarding date. Max length for the date range is 31 days.

**Amount Range** – Filter by a range of amount. Can enter any min and max amount to filter by amount.

To filter by any of option, enter the required parameter(s) and select the Search button.

#### **Exporting Report**

To better manage and manipulate transaction data, exporting reports is available. **CSV file:** To export report to CSV, select the CSV icon button on the top right of the page

**Excel file:** To export report to Excel, select the Excel icon button on the top right of the page.

The file will immediately download to the computer. Simply open and manage/manipulate report.

#### Rows per Page

By default, the Batches page will display the last 25 transactions on your account. To update the rows per page, select the Rows per page dropdown. Pages can display 25, 50 and 100 rows.

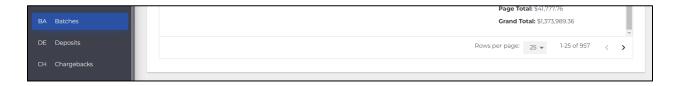

## Viewing Batch Details

By selecting the Batch ID, you are directed to the Transactions report – filtered to the Batch ID selected. See

Reporting – Transaction Report for more details.

By selecting the Terminal ID, you are directed to the Transactions report – filtered to the Terminal ID selected. See

Reporting – Transaction Report for more details.

## Reporting – Deposit Report

To view your Batch Reports, select the **Reporting** menu option and select the **Deposits** submenu.

On the **Deposits** page, there is a list of the last 10 deposits on your account. *NOTE*: By default, the Deposits page will display 10 deposits per page. You can change the lines per page by using the bottom toolbar.

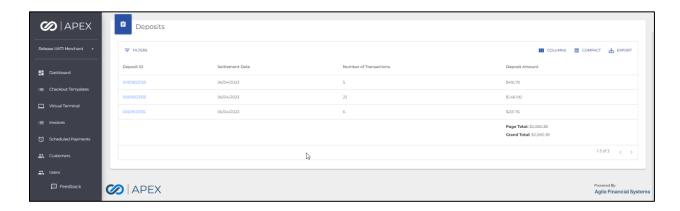

From the list you can easily view the Deposit ID, Settlement Date, the Number of Transactions within the deposit, and the total Deposit Amount. By default, the batches are sorted by Batch Close Date, most recent first.

The sorting can be changed by selecting the sorting icon on the column name for any of the columns.

## Columns

| Column Title | Description                                 |
|--------------|---------------------------------------------|
| Deposit ID   | Deposit ID is the ID assigned to the        |
|              | Deposit. Deposit ID is a hyperlink to       |
|              | the Transactions report. It will filter the |

|                        | Transactions report to the selected Deposit ID.                      |
|------------------------|----------------------------------------------------------------------|
| Settlement Date        | Date and Time of when the Deposit was closed (merchant's time zone). |
| Number of Transactions | The total number of Transactions that are included in the Deposit.   |
| Deposit Amount         | Sum of all the Transactions included in the Deposit.                 |

## Managing your Deposit Page

## Sort By

By default, the Deposit List is sorted by Settlement Date, most recent first. The sorting can be changed by selecting the sorting icon on the column name (at the top of each column) for any of the columns.

#### Filter By

By default, the Deposit List will display deposits from the last 30 days with 10 deposits per page.

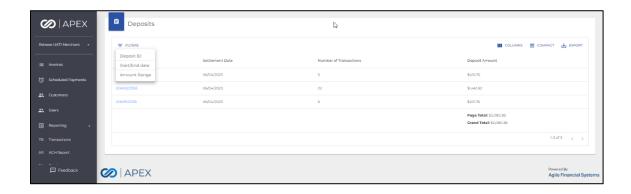

Filtering the Report data can be done by selecting the Filter By dropdown. Filter By options include:

**Deposit ID** – Filter by the deposit ID assigned to the deposit. Will match the Deposit ID column.

**Start/End date** – Filter by the date the deposit was closed. Will match Settlement Date column. Note: Can view deposits dating back to Merchant's boarding date. Max length for the date range is 31 days.

**Amount Range** – Filter by a range of amount. Can enter any min and max amount to filter by amount.

To filter by any option, enter the required parameter(s) and select the Search button.

#### **Exporting Report**

To better manage and manipulate transaction data, exporting reports is available. **CSV file:** To export report to CSV, select the CSV icon button on the top right of the page

**Excel file:** To export report to Excel, select the Excel icon button on the top right of the page.

The file will immediately download to the computer. Simply open and manage/manipulate report.

#### Rows per Page

By default, the Deposits page will display the last 25 deposits on your account.

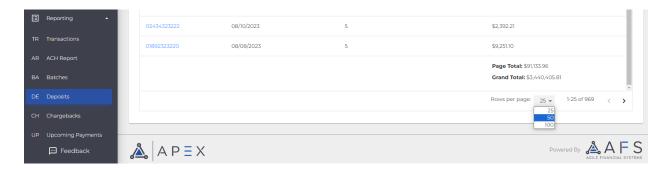

To update the rows per page, select the 25 rows dropdown. Pages can display 25, 50, and 100 rows.

## **Viewing Deposit Details**

By selecting the Deposit ID, you are directed to the Transactions report – filtered to the Deposit ID selected. See

Reporting – Transaction Report for more details.

## Reporting – Chargeback Report

To view your Chargeback Reports, select the **Reporting** menu option and select the **Chargebacks** submenu.

On the **Chargebacks** page, there is a list of the last 10 Chargebacks on your account.

*NOTE*: By default, the Chargebacks page will display 10 Chargebacks per page. You can change the lines per page by using the bottom toolbar.

From the list you can easily view the Chargeback Date, Transaction Date, Original Date, Case Type, Item Type, Cardholder Account, ARN, Reason, Case Number, Document Status, Family ID and Auth Code. By default, the chargebacks are sorted by Chargeback Date, most recent first.

The sorting can be changed by selecting the sorting icon on the column name of the columns.

#### Columns

| Column Title     | Description                           |
|------------------|---------------------------------------|
|                  | The date the chargeback was           |
|                  | requested.                            |
| Chargeback Date  |                                       |
|                  | Date when the Transaction was         |
|                  | processed.                            |
| Transaction Date |                                       |
|                  | Amount of the original transaction in |
|                  | US Dollars.                           |
| Original Amount  |                                       |
|                  | Type of case (e.g. Collaboration)     |
| Case Type        |                                       |

|                    | Type of item (e.g. New Case, Worked Case Resolved to Merchant) |
|--------------------|----------------------------------------------------------------|
| Item Type          | case neserved to meremany                                      |
|                    | Masked card number                                             |
| Cardholder Account |                                                                |
|                    | Acquirer Reference Number                                      |
| ARN                |                                                                |
|                    | Chargeback code and reason (e.g.                               |
|                    | 12.6.1 – DUPLICATE PROCESSING)                                 |
| Reason             |                                                                |
|                    | Case Number                                                    |
| Case Number        |                                                                |
|                    | Status of document (e.g. New Case,                             |
|                    | Worked Case to Other)                                          |
| Document Status    |                                                                |
|                    | Family ID                                                      |
| Family ID          |                                                                |
|                    | Auth Code is the alphanumeric                                  |
|                    | authorization code returned as part of                         |
|                    | the transaction from the issuer.                               |
| Auth Code          |                                                                |

## Managing your Chargebacks Page

## Sort By

By default, the Chargeback List is sorted by Chargeback Date, most recent first. The sorting can be changed by selecting the sorting icon on the column name (at the top of each column) for the columns: Chargeback Date, Transaction Date and Original Amount.

## Filter By

By default, the Chargeback List will display chargebacks from the last 30 days with 10 chargebacks per page.

Filtering the Report data can be done by selecting the Filter By dropdown. Filter By options include:

Chargeback Date – Filter by the date of the chargeback.

Transaction date - Filter by the transaction date.

Original Amount – Filter by the amount of the original transaction.

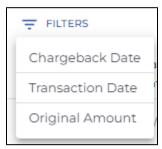

To filter by any option, enter the required parameter(s) and select the Search button.

#### **Exporting Report**

To better manage and manipulate transaction data, exporting reports is available.

**CSV file:** To export report to CSV, select the Export icon button on the top right of the page and select CSV.

**Excel file:** To export report to Excel, select the Export icon button on the top right of the page and select Excel.

The file will immediately download to the computer. Simply open and manage/manipulate report.

## Rows per Page

By default, the Chargebacks page will display the last 10 chargebacks on your account.

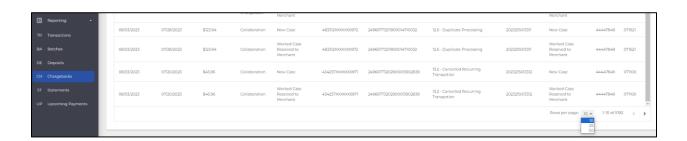

To update the rows per page, select the 10 rows dropdown. Pages can display 10, 25, and 50 rows.

## Reporting – Statements Report

To view your Statements Reports, select the **Reporting** menu option and select the **Statements** submenu.

On the **Statements** page, there is a list of all available statements on your account. *NOTE*: By default, the Statements page will display 12 statements per page. You can change the lines per page by using the bottom toolbar.

From the list you can easily view the Statement Date. By default, the statements are sorted by Statement Date, most recent first.

The sorting can be changed by selecting the sorting icon on the column name of the columns.

#### Columns

| Column Title | Description                            |
|--------------|----------------------------------------|
|              | The date of the statement.             |
| Month        |                                        |
|              | Link to allow the user to download the |
| Statements   | pdf statement.                         |

## Managing your Statements Page

#### Sort By

By default, the Statements List is sorted by Statement Date, most recent first. The sorting can be changed by selecting the sorting icon on the column name (at the top of the column) for the column: Month.

#### Filter By

By default, the Statements List will display all available statements with 12 Statements per page.

Filtering the Report data can be done by selecting the Filter By dropdown. Filter By options include:

Statement Date - Filter by the date of the Statement.

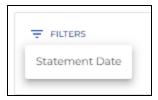

To filter by Statement Date, click on Statement date and enter the required date parameters (by year and month) and select the Search button.

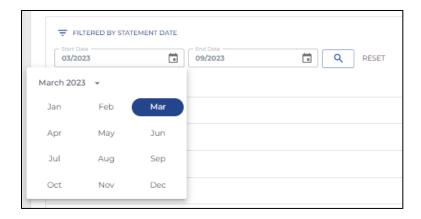

## **Downloading Report**

To download a report, select the Download link.

The file will immediately download to the computer. Simply open to view.

## Rows per Page

By default, the Statements page will display the last 12 statements on your account.

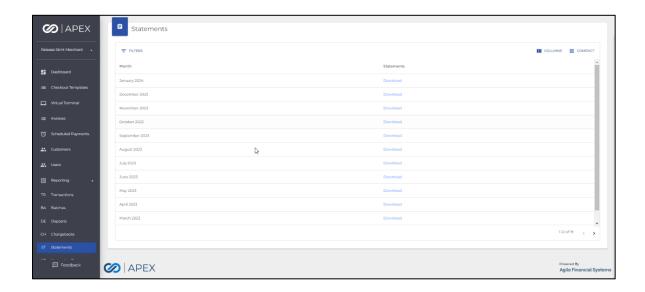

## **Reporting - Upcoming Payments Report**

To view your upcoming scheduled transactions, select the **Reporting** menu option and select the **Upcoming Payments** submenu.

On the Upcoming Payments page, there is a list of the next 10 transactions on your account.

*NOTE*: By default, the Upcoming Payments page will display 10 transactions per page. You can change this if you would like, using the selections at the bottom of the table.

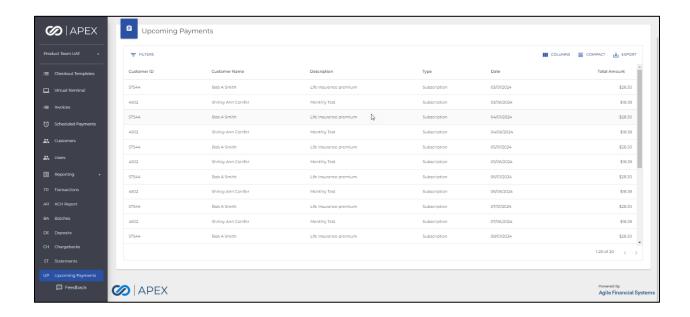

From the list you can easily view the Customer ID, Customer Name, scheduled payment Description, Type of scheduled payment, scheduled date for the transaction, and the Amount. By default, the transactions are sorted by Date ascending.

The sorting can be changed by selecting the sorting icon on the column name of the columns.

#### Columns

| Column Title  | Description                                  |
|---------------|----------------------------------------------|
| Customer ID   | The system generated customer ID number      |
| Customer Name | Name of the Customer                         |
| Description   | Description entered on the scheduled payment |

| Туре         | The scheduled payment Type – Once,<br>Installment, or Subscription |
|--------------|--------------------------------------------------------------------|
| Date         | Date the transaction is scheduled to run                           |
| Total Amount | Amount of the scheduled payment                                    |

## Managing your Upcoming Payments Page

#### Sort By

By default, the Upcoming Payments List is sorted by Date of the scheduled transaction, ascending. The sorting can be changed by selecting the sorting icon on the column name (at the top of each column) for any of the columns.

## Filter By

By default, the Upcoming Payments List will display the next 10 transactions on your account.

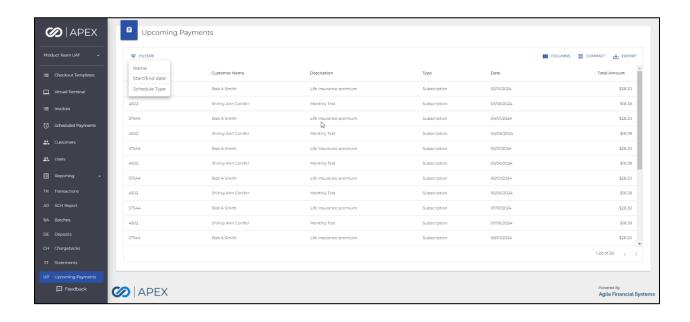

Filtering the Report data can be done by selecting the Filter By dropdown. Filter By options include:

Name - Contains search of the Customer Name

Start/End date – Filter by the date transactions are scheduled. Will match Date column.

Schedule Type – Dropdown list of the 3 schedule type options: Once, Installment, and Subscription

To filter by any of option, enter the required parameter(s) and select the Search button.

#### **Exporting Report**

To better manage and manipulate transaction data, exporting reports is available.

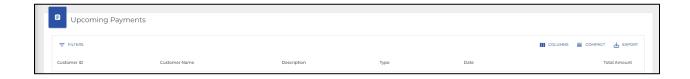

**CSV file:** To export report to CSV, select the Export icon button on the top right of the page and select CSV.

**Excel file:** To export report to Excel, select the Export icon button on the top right of the page and select Excel.

The file will immediately download to the computer. Simply open and manage/manipulate report.

## **ACH Report**

Only available if ACH is enabled.

To view your ACH transactions, select the **Reporting** menu option and select the **ACH Report** submenu.

On the ACH Report page, you will see a Transaction Report Search dialog. Choose Starting and Ending Date values. The default Starting Date is 1 month ago and the default Ending Date is today's date.

Click the Search button:

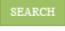

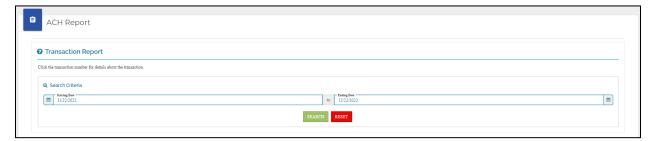

A Completed Transactions Summary table, Pending Transactions table and Completed Transactions table will be displayed below.

A scroll bar appears on the right to allow viewing the Pending Transactions and Completed Transactions tables:

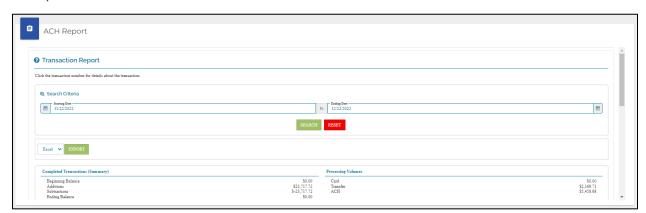

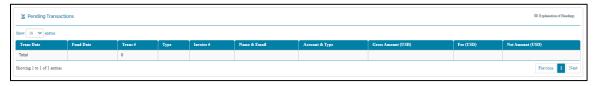

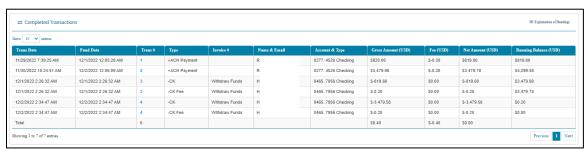

## Columns

The Pending Transactions and Completed Transactions tables both have these columns:

- Trans Date
- Fund Date
- Trans #
- Type
- Invoice #
- Name & Email
- Account & Type
- Gross Amount (USD)
- Fee (USD)
- Net Amount (USD)

Additionally, the Completed Transactions table has the column **"Running Balance (USD)"** 

## **Exporting Report**

To export the data, navigate to the entry below the Search dialog, choose the target

format (CSV, Excel or Word) and click on the Export button:

EXPORT

The transaction report will be downloaded to your Download directory with the current date appended to the report name. An example is:

TransactionReport\_20221222.xlsx

If Excel format is chosen, the spreadsheet will contain 3 sheets